# **Software Medusa Pro Manual de usuário**

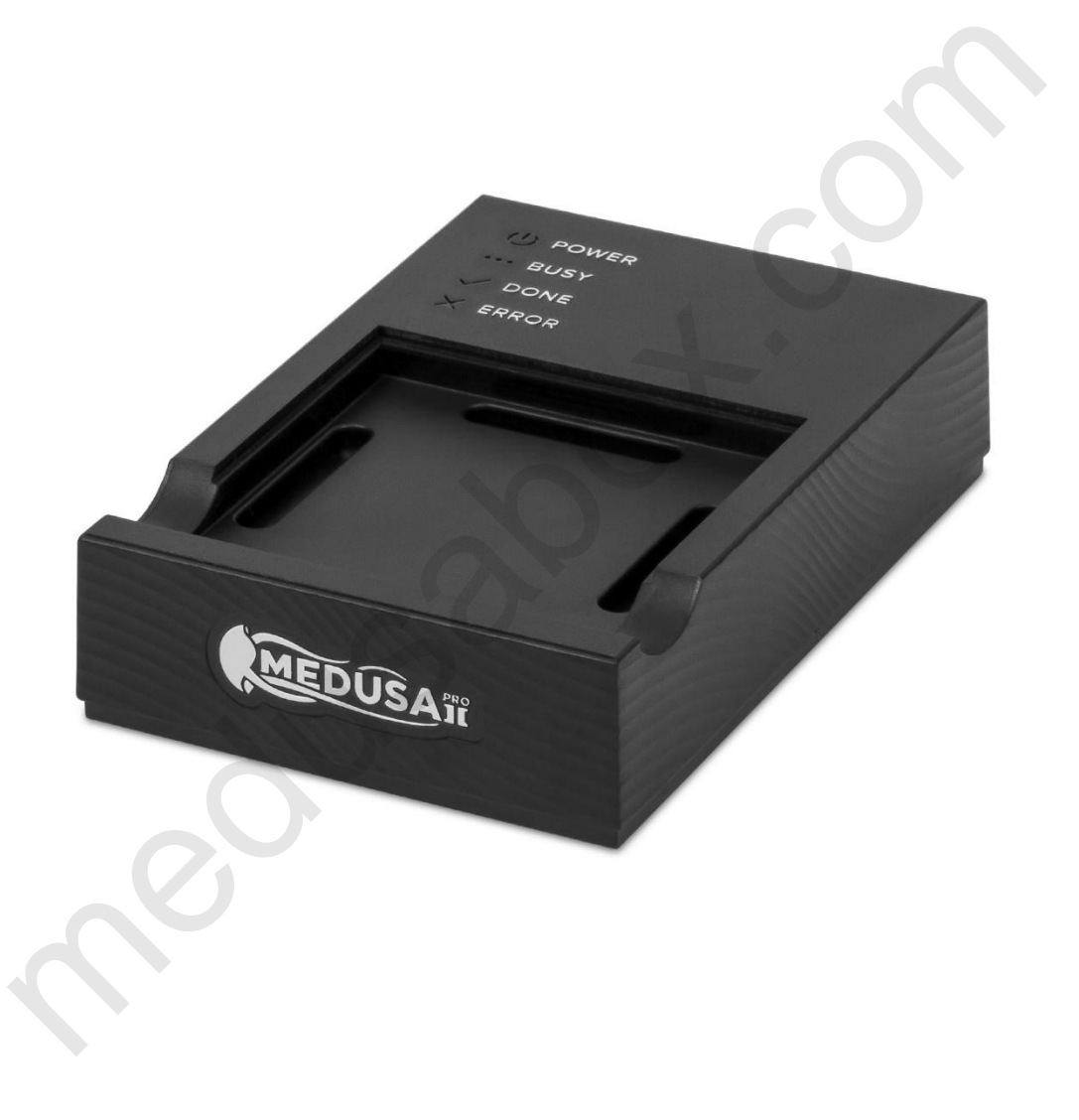

# Conteúdo

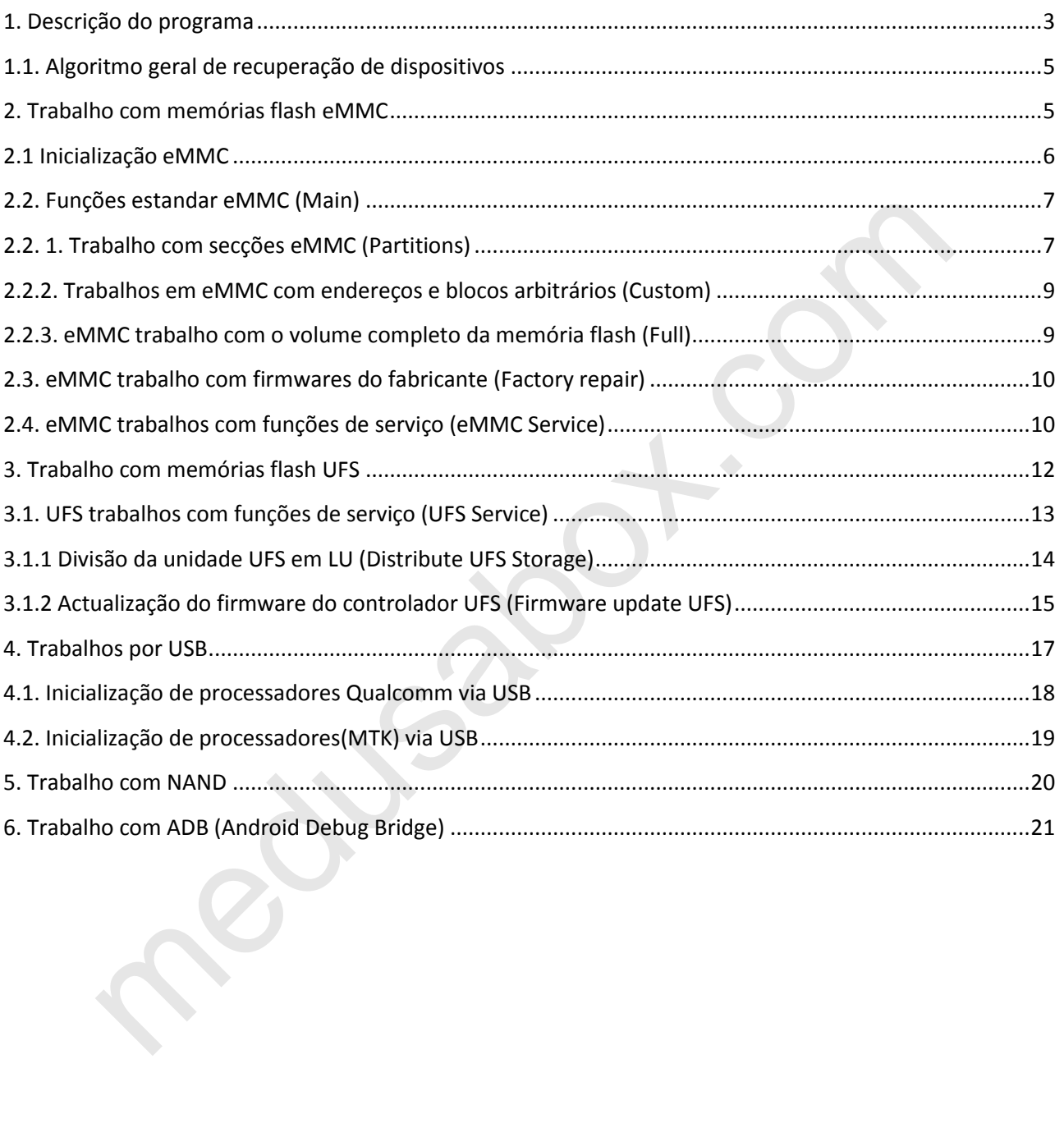

#### Introdução

Medusa Pro Software é uma aplicação que funciona com os programadores Medusa Pro e Medusa Pro II no sistema operativo Windows.

Medusa Pro Software - fornece uma interface fácil de usar para a recuperação de dispositivos danificados por software.

O Software Medusa Pro permite-lhe recuperar dispositivos via USB, eMMC, UFS, interfaces NAND, ligandose directamente ao processador ou memória, bem como utilizando o firmware original de fábrica para os dispositivos do fabricante.

#### <span id="page-2-0"></span>1. Descrição do programa

A janela principal do programa tem este aspecto.

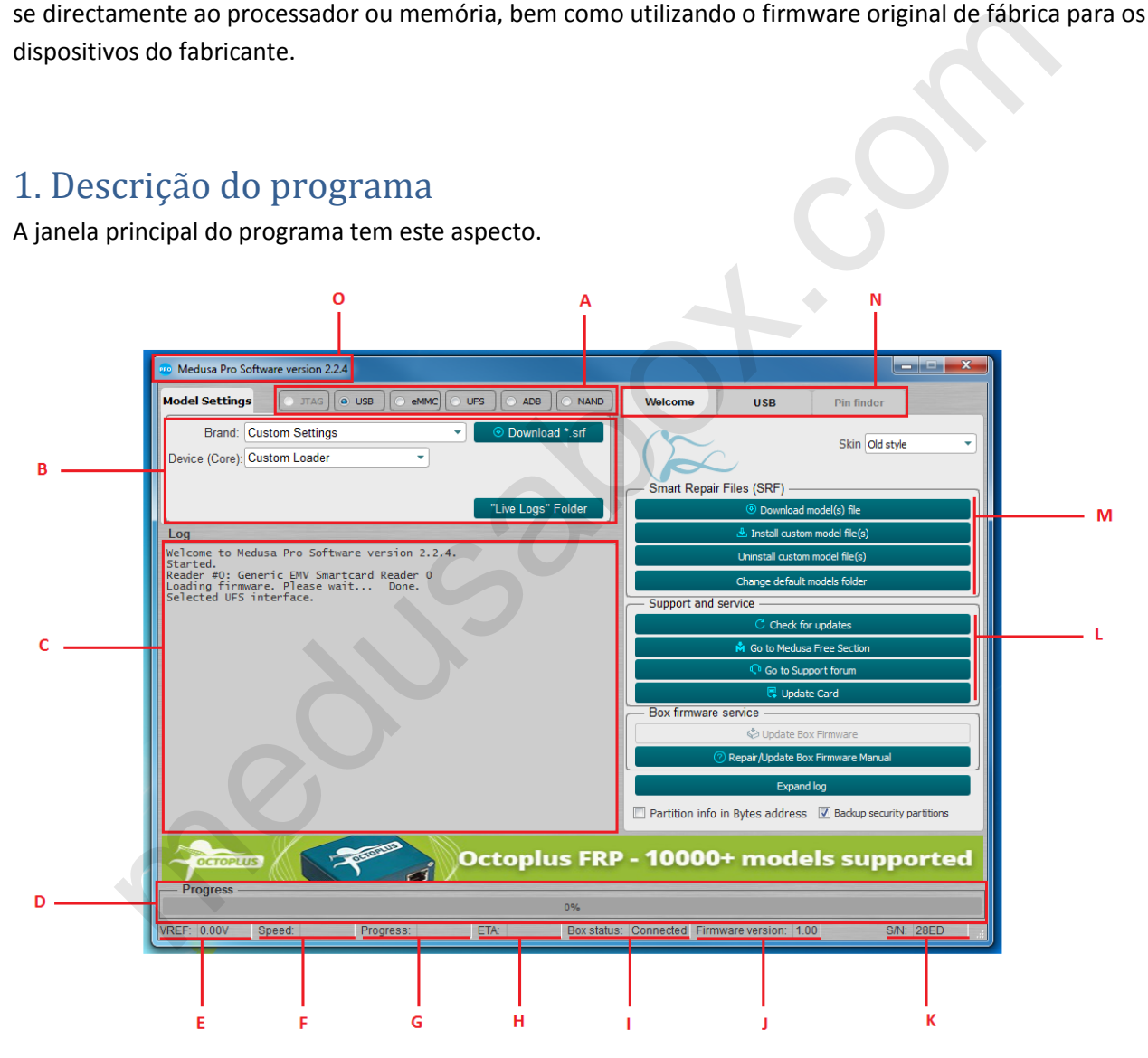

Figura. 1 separador "Bem-vindo" da janela principal

- A. Selecção da interface de trabalho através da qual o trabalho com o dispositivo ligado é realizado;
- B. Configuração da interface segundo a qual o dispositivo está ligado;
- C. Visualização de informações sobre o dispositivo e o progresso das operações;
- D. Progresso da operação actual em percentagem;
- E. Voltagem de referência;
- F. Velocidade em kilobytes por segundo (KB/s), megabytes por segundo (MB/s) e gigabytes por segundo (GB/s);
- G. Tempo decorrido desde o início da operação;
- H. Tempo aproximado restante até ao fim da operação;
- I. Estado do programador: "Conectado" e "Desconectado";
- J. Versão actual do firmware da box;
- K. Número de série da box;
- L. Apoio e serviço;
- M. Gestor da SRF;
- N. Grupo de separadores para trabalhar com a box. O primeiro separador "Bem-vindo" é mostrado na Figura 1 e foi concebido para gestão SRF, controlo de versão de software e firmware da box. O segundo separador depende da interface seleccionada. 1A. O terceiro separador Pin Finder não é utilizado.
- O. Versão actual do software

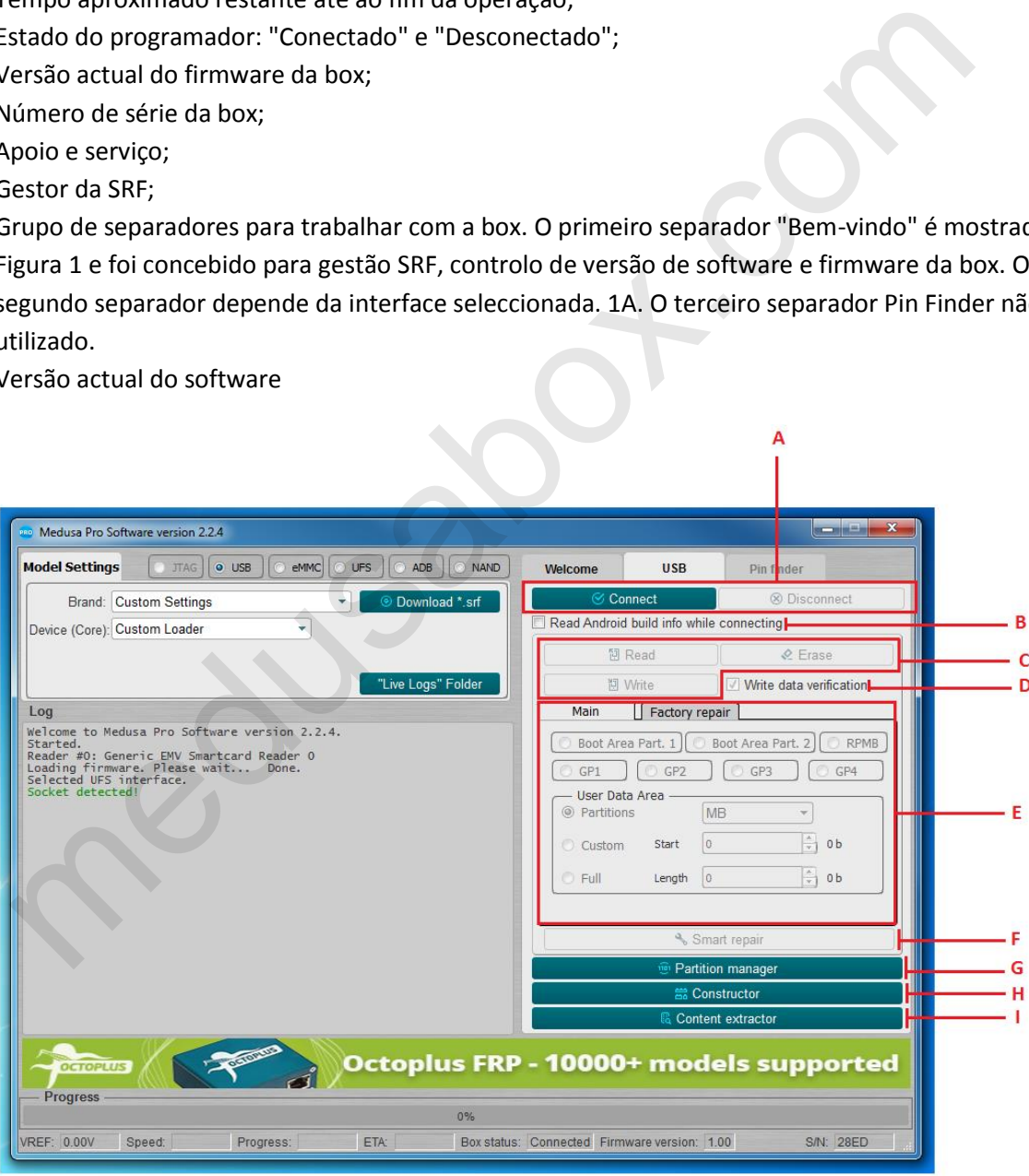

Figura. 2 separador Interfaz da janela principal

- A. Inicialização do dispositivo ligado;
- B. Pesquisar e ler "Android Info" ao inicializar o dispositivo;
- C. Funções standard de leitura, escrita e borramento;
- D. Verificação dos dados registados;
- E. Ajuste das definições de leitura, escrita e borramento (endereço, tamanho, secções individuais, todo o flash), é possível introduzir valores em bytes, blocos, kilobytes e megabytes (bytes, blocos são introduzidos em hexadecimal; kilobytes, megabytes em forma decimal);
- F. Reparação do flash com a ajuda do ficheiro SRF;
- G. Trabalho com secções;
- H. Criação de ficheiros SRF;
- I. Parsing do conteúdo da memoria flash.

#### <span id="page-4-0"></span>1.1. Algoritmo geral de recuperação de dispositivos

Em geral, o processo de recuperação do dispositivo consiste em várias etapas:

- 1. É necessário ligar fisicamente o dispositivo a uma das interfaces Fig.1A;
- 2. Seleccione a interface necessária;
- 3. Configurar a interface no campo Fig.1B;
- 4. Inicialize o dispositivo clicando no botão "Ligar" (Fig. 2A);
- 5. Os resultados da inicialização são mostrados na figura 1C do registo. No caso de uma inicialização bem sucedida, o registo pode conter certos parâmetros do dispositivo, por exemplo, fabricante do dispositivo, modelo do dispositivo, número de série, capacidade, etc. Se o dispositivo não pôde ser inicializado, o registo mostra informações sobre a impossibilidade de inicializar o dispositivo; inamino con rescuesos<br>
Triação de ficheiros SRF;<br>
Triação de ficheiros SRF;<br>
Triação de ficheiros SRF;<br>
actinga do conteúdo da memoria flash.<br>
ecocisso de recuperação do dispositivo consiste em várias etapas:<br>
necessário l
- 6. Após uma inicialização bem sucedida, deve seleccionar o método pelo qual planeia restaurar o dispositivo. O método pode ser diferente para cada dispositivo (firmware de fábrica, dumps de dispositivos previamente guardados, utilização de ficheiros SRF originais criados pela equipa Medusa para uma recuperação mais rápida e fácil do dispositivo).

## <span id="page-4-1"></span>2. Trabalho com memórias flash eMMC

Medusa Pro e Medusa Pro II funcionam em conformidade com EMC 5.1 (JESD84-B51) e são totalmente compatíveis com versões anteriores da especificação.

O software Medusa Pro permite-lhe trabalhar com memória flash seleccionando uma largura de bus de dados de 1, 4 ou 8 bits.

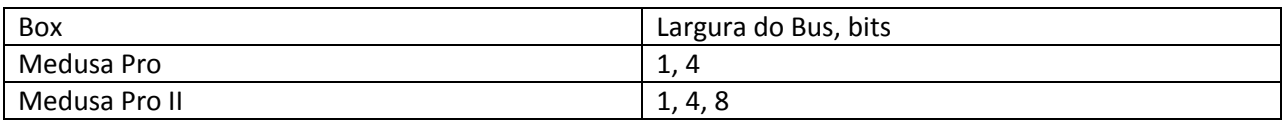

Tabela 1 Conformidade da largura do bus eMMC con la box conectada

#### <span id="page-5-0"></span>2.1 Inicialização eMMC

Antes de iniciar a inicialização do eMMC, é necessário configurar os parâmetros básicos de ligação, tais como tensão (Tensão, por defeito 1,8 V), largura do bus (Modo Bus, por defeito 1 bit) e frequência de transmissão (Velocidade do bus, por defeito Auto). Na maioria dos casos, a tensão e a frequência de transmissão podem ser deixadas inalteradas. Se a unidade flash for ligada através dum socket "Medusa", a largura do bus pode ser seleccionada de acordo com a box actualmente utilizada, de acordo com a tabela 1.

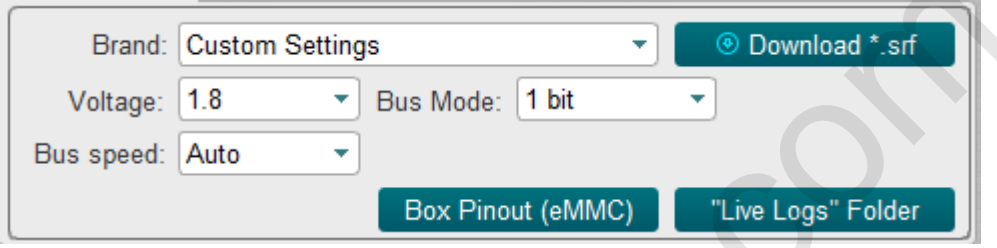

Figura. 3 Configuração dos parâmetros básicos para a inicialização da unidade flash eMMC Ao clicar no botão "Ligar" (Fig. 4), no caso de uma inicialização bem sucedida, a informação sobre o transportador é apresentada no registo (exemplo em Fig. 5).

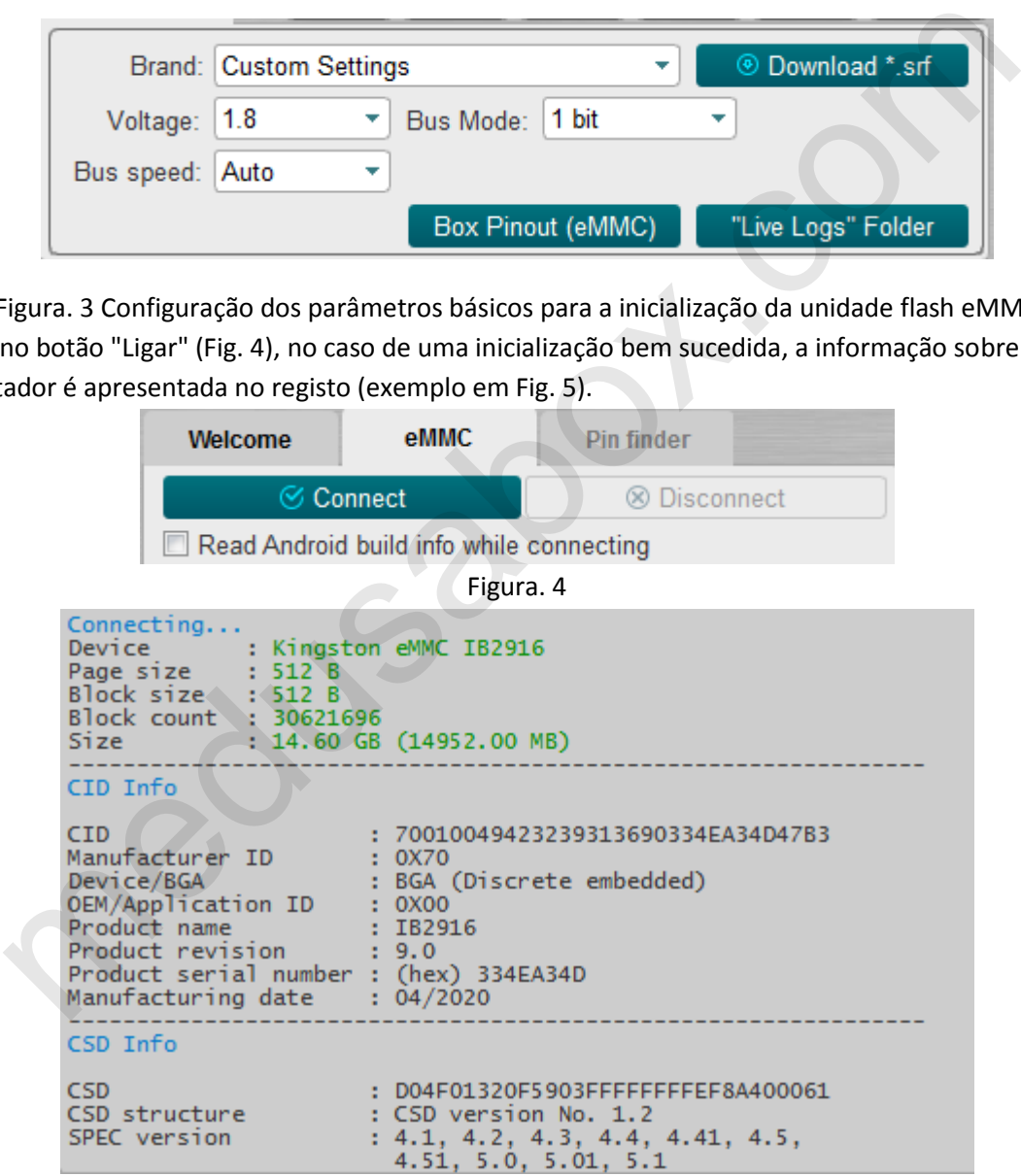

Figura. 5 Janela com o registo da unidade flash ligada

A partir de agora, a memória flash é considerada inicializada e vc pode trabalhar com ela.

#### <span id="page-6-0"></span>2.2. Funções estandar eMMC (Main)

As funções estandar de leitura, escrita e borramento estão disponíveis no separador "Principal".

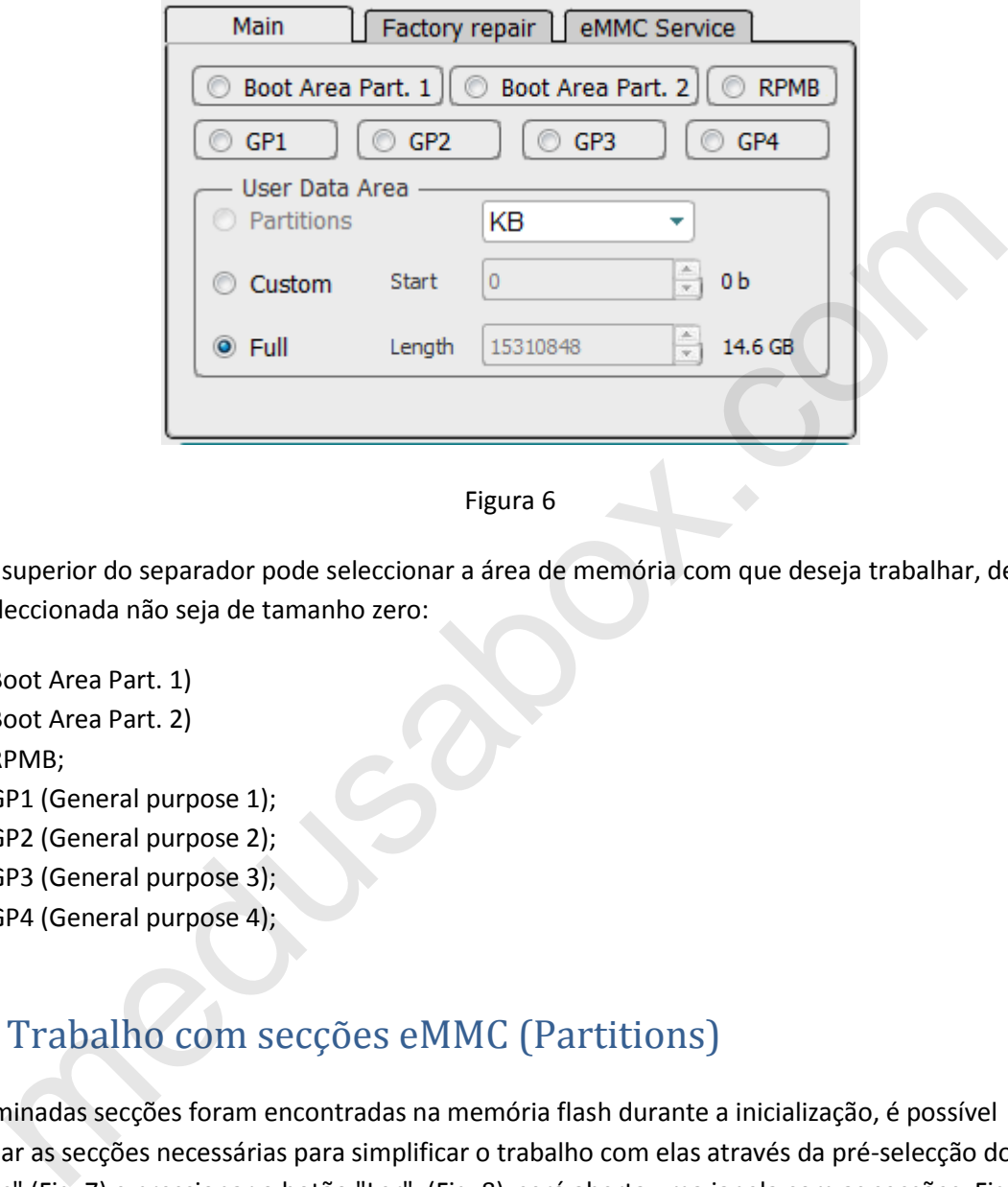

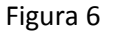

Na parte superior do separador pode seleccionar a área de memória com que deseja trabalhar, desde que a área seleccionada não seja de tamanho zero:

- Boot Area Part. 1)
- Boot Area Part. 2)
- RPMB;
- GP1 (General purpose 1);
- GP2 (General purpose 2);
- GP3 (General purpose 3);
- GP4 (General purpose 4);

#### <span id="page-6-1"></span>2.2. 1. Trabalho com secções eMMC (Partitions)

Se determinadas secções foram encontradas na memória flash durante a inicialização, é possível seleccionar as secções necessárias para simplificar o trabalho com elas através da pré-selecção do modo "Partições" (Fig. 7) e pressionar o botão "Ler". (Fig. 8), será aberta uma janela com as secções, Fig.9

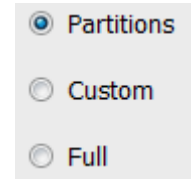

Figura. 7

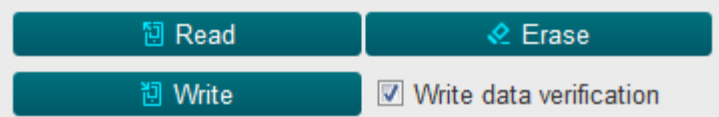

| <b>PRO</b>                                               | <b>Partitions</b>        |              |                      |              |           | x<br>كأرادها  |  |  |  |
|----------------------------------------------------------|--------------------------|--------------|----------------------|--------------|-----------|---------------|--|--|--|
| N#                                                       | Check                    | Partition    | <b>Physical Part</b> | <b>Start</b> | Length    | <b>Size</b>   |  |  |  |
| 1                                                        | m                        | <b>GPT</b>   | $\bf{0}$             | 0            | 6000      | 24 KB         |  |  |  |
| 2                                                        | П                        | ssd          | 0                    | 6000         | 2000      | 8 KB<br>Ξ     |  |  |  |
| 3                                                        | $\Box$                   | persist      | 0                    | 8000         | 2000000   | 32 MB         |  |  |  |
| 4                                                        | $\Box$                   | misc         | 0                    | 2008000      | 100000    | 1024 KB       |  |  |  |
| 5                                                        | F                        | keystore     | 0                    | 2108000      | 80000     | <b>512 KB</b> |  |  |  |
| 6                                                        | $\Box$                   | frp          | 0                    | 2188000      | 80000     | <b>512 KB</b> |  |  |  |
| 7                                                        | $\Box$                   | vm-kyst      | 0                    | 2208000      | 100000    | 1024 KB       |  |  |  |
| 8                                                        | $\Box$                   | vm-data      | 0                    | 2308000      | A00000    | <b>10 MB</b>  |  |  |  |
| 9                                                        | $\overline{\phantom{a}}$ | vm-syst      | 0                    | 2D08000      | 8000000   | 128 MB        |  |  |  |
| 10                                                       | $\Box$                   | vm-linux     | $\bf{0}$             | AD08000      | 2000000   | 32 MB         |  |  |  |
| 11                                                       | П                        | cache        | 0                    | CD08000      | 10000000  | 256 MB        |  |  |  |
| 12                                                       | $\Box$                   | system       | 0                    | 1CD08000     | 124000000 | 4.562 GB      |  |  |  |
| 13                                                       | $\blacksquare$           | odm          | 0                    | 140D08000    | 10000000  | 256 MB        |  |  |  |
| 14                                                       | $\blacksquare$           | userdata     | 0                    | 150D08000    | 1BA3AF30  | 110.6 GB      |  |  |  |
| 15                                                       | П                        | <b>GPT</b>   | 1                    | 0            | 6000      | 24 KB         |  |  |  |
| 16                                                       | $\Box$                   | xbl          | 1                    | 6000         | 380000    | 3584 KB       |  |  |  |
| 17                                                       | П                        | xbl_config 1 |                      | 386000       | 20000     | 128 KB        |  |  |  |
| 18                                                       | П                        | <b>GPT</b>   | 3                    | 0            | 6000      | 24 KB         |  |  |  |
| 19                                                       |                          | <b>ALIGN</b> | 3                    | 6000         | 1A000     | 104 KB        |  |  |  |
| Read each partition into separate<br>binary (*.bin) file |                          |              |                      |              | Ok        | Cancel        |  |  |  |
|                                                          |                          |              |                      |              |           |               |  |  |  |
| Figura. 9 Janela com secções                             |                          |              |                      |              |           |               |  |  |  |

Figura. 8

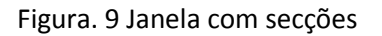

Nesta janela, deve seleccionar as secções que deseja ler. Estas partições serão lidas num ficheiro com a extensão \*.mpt, também é possível ler partições em ficheiros \*.bin separados, para isso deve marcar a opção "Ler cada partição num ficheiro binário separado (\*.bin)".

Para escrever partições, seleccione o ficheiro com a extensão \*.mpt, que foi lido anteriormente, e clique em "Escrever" (Fig. 8).

#### <span id="page-8-0"></span>2.2.2. Trabalhos em eMMC com endereços e blocos arbitrários (Custom)

Quando é necessário escrever / ler / borrar dados num determinado endereço e numa determinada quantidade, é necessário mudar para o modo Personalizado (Fig. 10), escolher de uma lista de unidades em que os dados serão introduzidos:

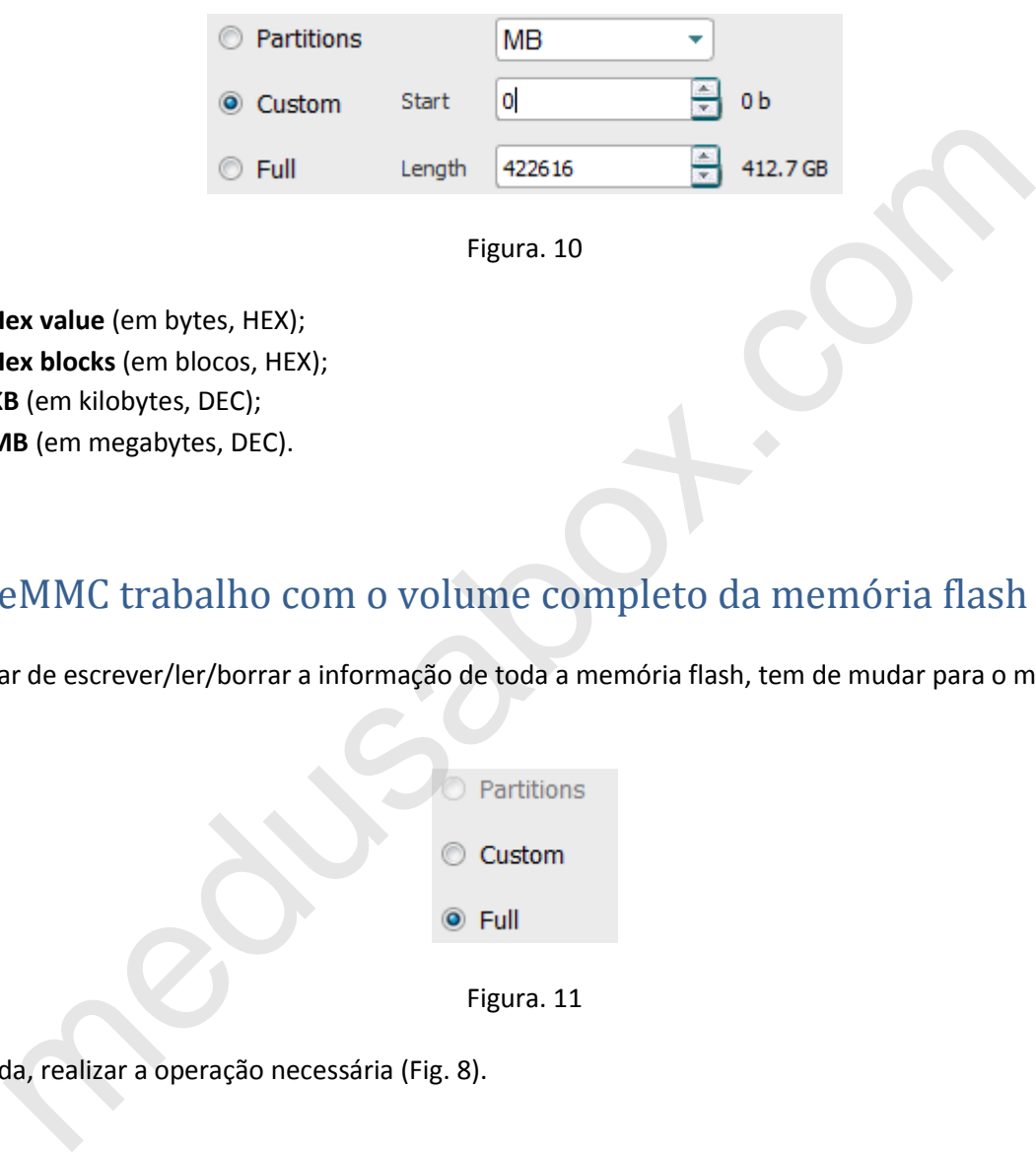

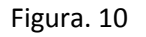

- Hex value (em bytes, HEX);
- Hex blocks (em blocos, HEX);
- KB (em kilobytes, DEC);
- MB (em megabytes, DEC).

#### <span id="page-8-1"></span>2.2.3. eMMC trabalho com o volume completo da memória flash (Full)

Se precisar de escrever/ler/borrar a informação de toda a memória flash, tem de mudar para o modo **Full** (Fig. 11)

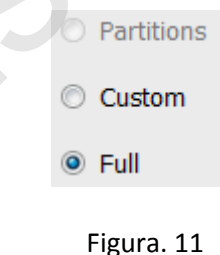

Em seguida, realizar a operação necessária (Fig. 8).

## <span id="page-9-0"></span>2.3. eMMC trabalho com firmwares do fabricante (Factory repair)

Nesta secção (Fig. 12) é implementada a capacidade de restaurar a memória interna do dispositivo com firmware de fábrica de diferentes fabricantes.

O procedimento de recuperação completa consiste em seleccionar o dispositivo desejado, clicando no botão correspondente no separador e na janela que se abre, seleccionar o ficheiro de firmware com a extensão necessária para este dispositivo e escrever o firmware seleccionado.

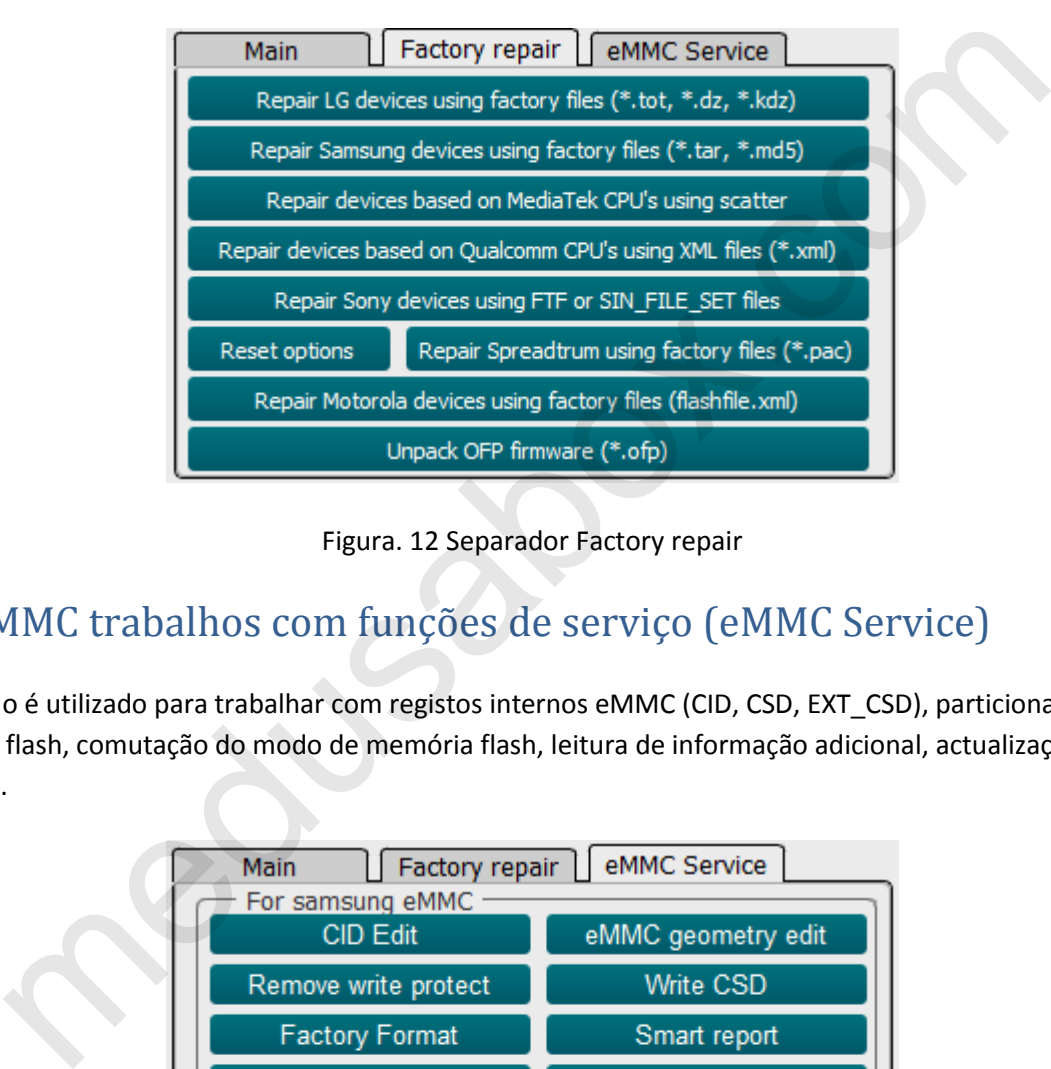

Figura. 12 Separador Factory repair

## <span id="page-9-1"></span>2.4. eMMC trabalhos com funções de serviço (eMMC Service)

Este modo é utilizado para trabalhar com registos internos eMMC (CID, CSD, EXT\_CSD), particionamento de memória flash, comutação do modo de memória flash, leitura de informação adicional, actualizações de firmware.

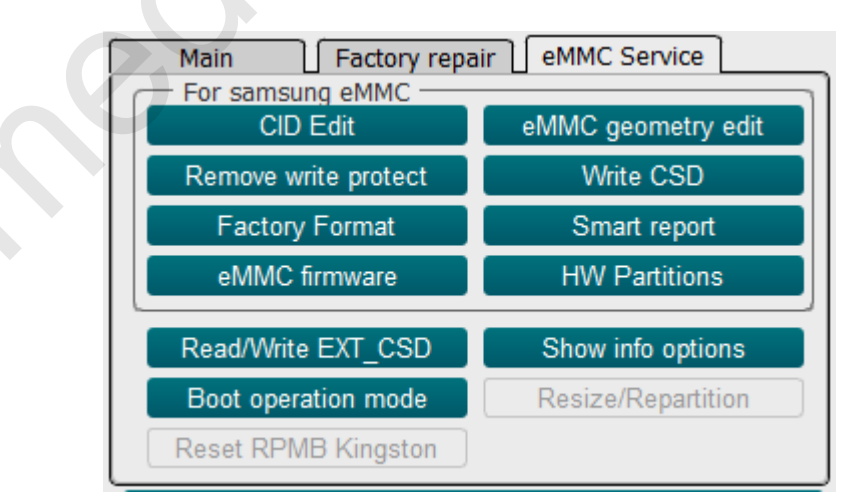

Figura. 13 Separador eMMC Service

**«CID Edit»** - Utilizado para editar o registo CID;

**«Remove write protect»** - Remove a protecção de escrita;

**«Factory Format»** - Borra completamente a memoria flash;

**«eMMC firmware»** - Actualização do firmware do driver EMMC;

**!!! A Medusa Pro Software não é responsável pela perda do dispositivo ao actualizar o firmware do controlador. Todas as operações de actualização de firmware do controlador são realizadas por conta e risco do próprio utilizador.** on. Ioas as operações de actualização de firmware do controlador são realizadas por<br>oróprio utilizado.<br>SD» - Utilizado para editar o registo CSD;<br>Deport» - Ler informação sobre o recurso da unidade flash;<br>Ritions» - Utiliz

**«eMMC geometry edit»** - Estabelecer tamanhos Boot1, Boot2, RPMB;

**«Write CSD»** - Utilizado para editar o registo CSD;

**«Smart report»** - Ler informação sobre o recurso da unidade flash;

**«HW Partitions»** - Utilizado para ajustar os tamanhos de GP1, GP2, GP3, GP4 e área do utilizador;

**«Read/Write EXT\_CSD» -** Trabalhos com EXT\_CSD;

**«Boot operation mode»** - Configuração de boots**;**

#### <span id="page-11-0"></span>3. Trabalho com memórias flash UFS

O software Medusa Pro suporta memória flash UFS com a box Medusa Pro II. **Medusa Pro não suporta UFS!!!** Estándares UFS suportados com Medusa Pro Software:

- UFS 2.0
- UFS 2.1
- UFS 3.0
- UFS 3.1.

O Medusa Pro II funciona num Lane e suporta os seguintes modos de trabalho de bus: LS PWM G1, LS PWM G2, LS PWM G3, LS PWM G4, HS G1. Trabalhar com meios UFS coincide principalmente com o eMMC, a diferença está nas definições de inicialização, em UFS este separador é parecido com o da Figura. 14, em que no campo "Gear" é seleccionado em qual dos modos a interface UFS irá funcionar (Tabela. 2) e separador **UFS Service**(Fig. 15).

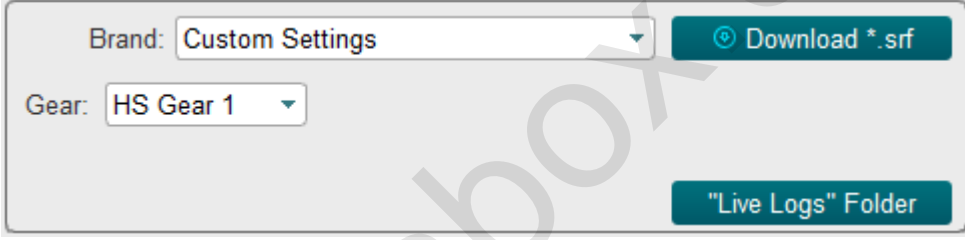

Figura. 14 Configuração dos parâmetros básicos para a inicialização da unidade UFS

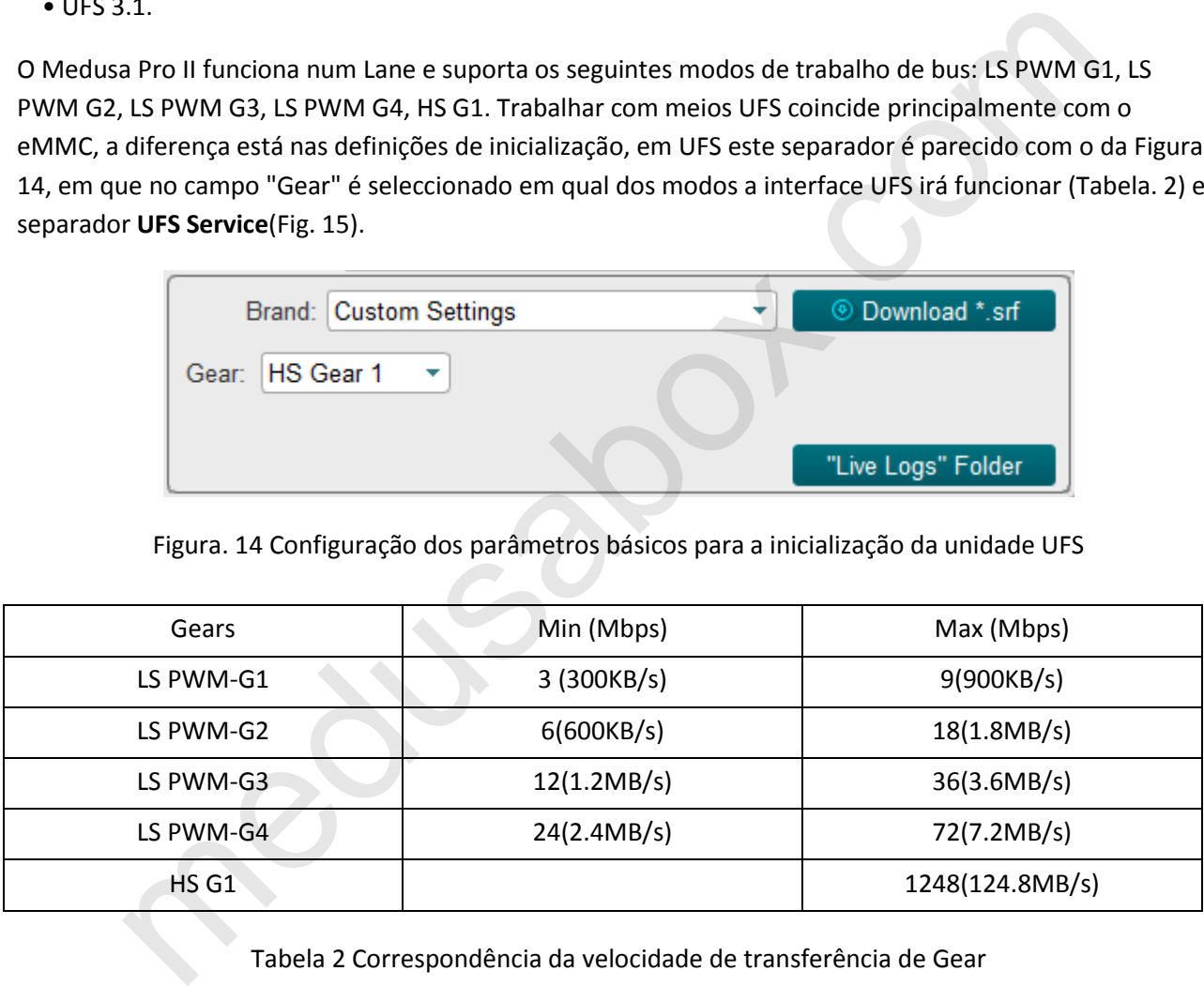

Tabela 2 Correspondência da velocidade de transferência de Gear

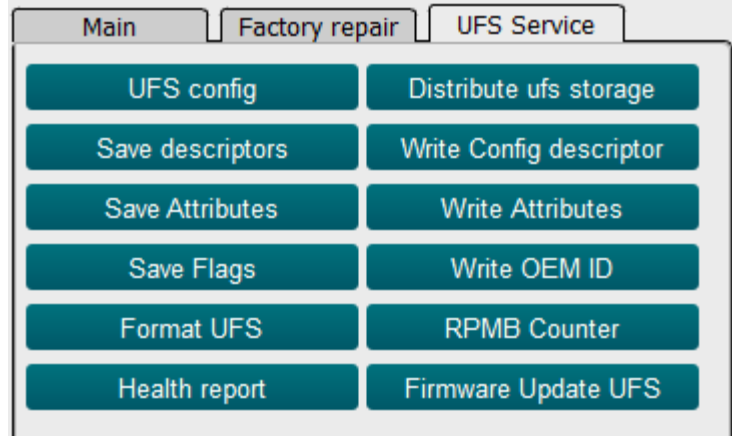

Figura. 15 Separador UFS Service

#### <span id="page-12-0"></span>3.1. UFS trabalhos com funções de serviço (UFS Service)

O botão "UFS config" permite visualizar todos os descritores, indicadores e atributos.

Os botões **"Save descriptors"**, **"Save Attributes"** ou **"Save Flags"** são utilizados para salvar descritores, atributos e bandeiras.

**Write Config descriptor** - o botão é utilizado para escrever o descritor de configuração. De acordo com a norma UFS, para configurar os medios flash, é necessário escrever o Descritor de Configuração que foi previamente lido. Como o formato Config Descriptor depende da versão da especificação UFS, o Software Medusa Pro converte automaticamente o Config Descriptor para a versão requerida. Health report<br>Figura. 15 Separador UFS Service<br>FS trabalhos com funções de serviço (UFS Service)<br>UFS config" permite visualizar todos os descritores, indicadores e atributos.<br>Service descriptor - o botão é utilizado para e

 *Por exemplo: se tentar escrever Config Descriptor versão 2.1 numa memória flash com versão 3.1, o software converte automaticamente o descriptor.*

**«Format UFS» -** Utilizado para apagar todos os LU.

**«Distribute UFS storage»** - Usado para dividir a memória flash em LU.

**«Write Attribute»** - Utilizado para registar atributos de um ficheiro guardado.

**«Write OEM ID»** - Utilizado para registar a identificação OEM do ficheiro guardado.

**«RPMB Counter»** - Utilizado para ler o contador da RPMB.

**«Health report»** - Ler informação sobre o recurso da unidade flash.

**«Firmware Update UFS»** - Utilizado para actualizar o firmware do controlador UFS.

## <span id="page-13-0"></span>3.1.1 Divisão da unidade UFS em LU (Distribute UFS Storage)

Para dividir a unidade flash no LU, clique em **"Distribute UFS storage"** e a janela abrirá. Fig.16. Os tamanhos LU podem ser introduzidos em blocos, megabytes e gigabytes, para isso é suficiente alterar o modo de entrada. Fig. 17(A). O tamanho LU é introduzido no campo **«LUN Size**» e o volume restante será exibido no campo **«Rest size»**. (Fig. 18), premindo novamente o modo de entrada transfere o tamanho residual para o campo de tamanho. Fig. 17(**B**). Ao clicar no botão **"Add LUN"**, a secção aparecerá na lista, criando assim uma lista de todos os LU. Para criar estes LU na memória, deve clicar no botão **"CreateLUNs"**. Uma mensagem aparecerá no registo indicando que a configuração foi guardada com sucesso. O software verifica o número de LU criado, se o número exceder o máximo possível, o botão "Add LUN" fica inactivo.

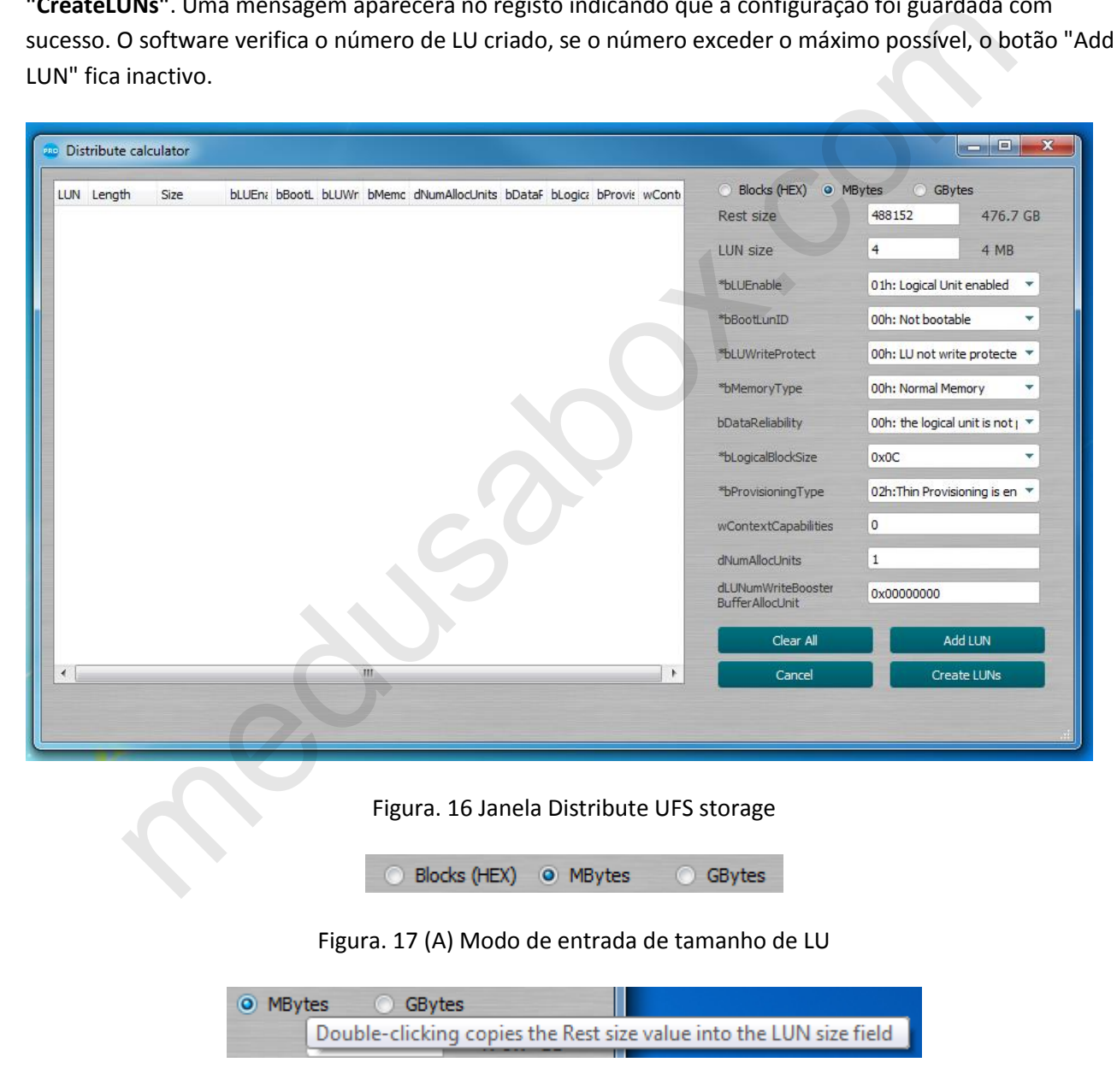

Figura. 17 (B) Pressionando duas vezes o modo de entrada do tamanho LU

| Rest size | 488152 | 476.7 GB |
|-----------|--------|----------|
| LUN size  |        | 4 MB     |

Figura. 18 Campos remanescentes e tamanho do actual LU

## <span id="page-14-0"></span>3.1.2 Actualização do firmware do controlador UFS (Firmware update UFS)

Se precisar de actualizar o firmware do controlador UFS, pode fazê-lo clicando no botão **"Firmware Update UFS"** (Fig. 15) e a janela de recuperação de firmware será aberta (Fig. 19). No topo da janela encontrará o fabricante, o nome e a revisão actual da unidade flash ligada. Em baixo pode ver o fabricante, nome e revisão do firmware para o qual se pretende actualizar. Se o firmware estiver na base de dados do Software Medusa Pro, todos os campos na parte inferior da janela serão automaticamente preenchidos e o botão **"Update to"** será activado; caso contrário, os campos serão marcados como **«Not supported**». Actualização do firmware do controlador UFS (Firmware und and the actualizar o firmware do controlador UFS, pode fazê-lo clicando no botão "Firmware 1.5) e a janela de recuperação de firmware será aberta (Fig. 19). No topo

O utilizador pode actualizar o driver UFS com o "seu" firmware clicando no botão **"Open file..."** para especificar o caminho para o firmware do utilizador. Se o firmware falhar, o botão **"Update to"** (Actualizar para) será activado.

**!!! A Medusa Pro Software não é responsável pela perda do dispositivo ao actualizar o firmware do controlador. Todas as operações de actualização de firmware do controlador são realizadas por conta e risco do próprio utilizador.**

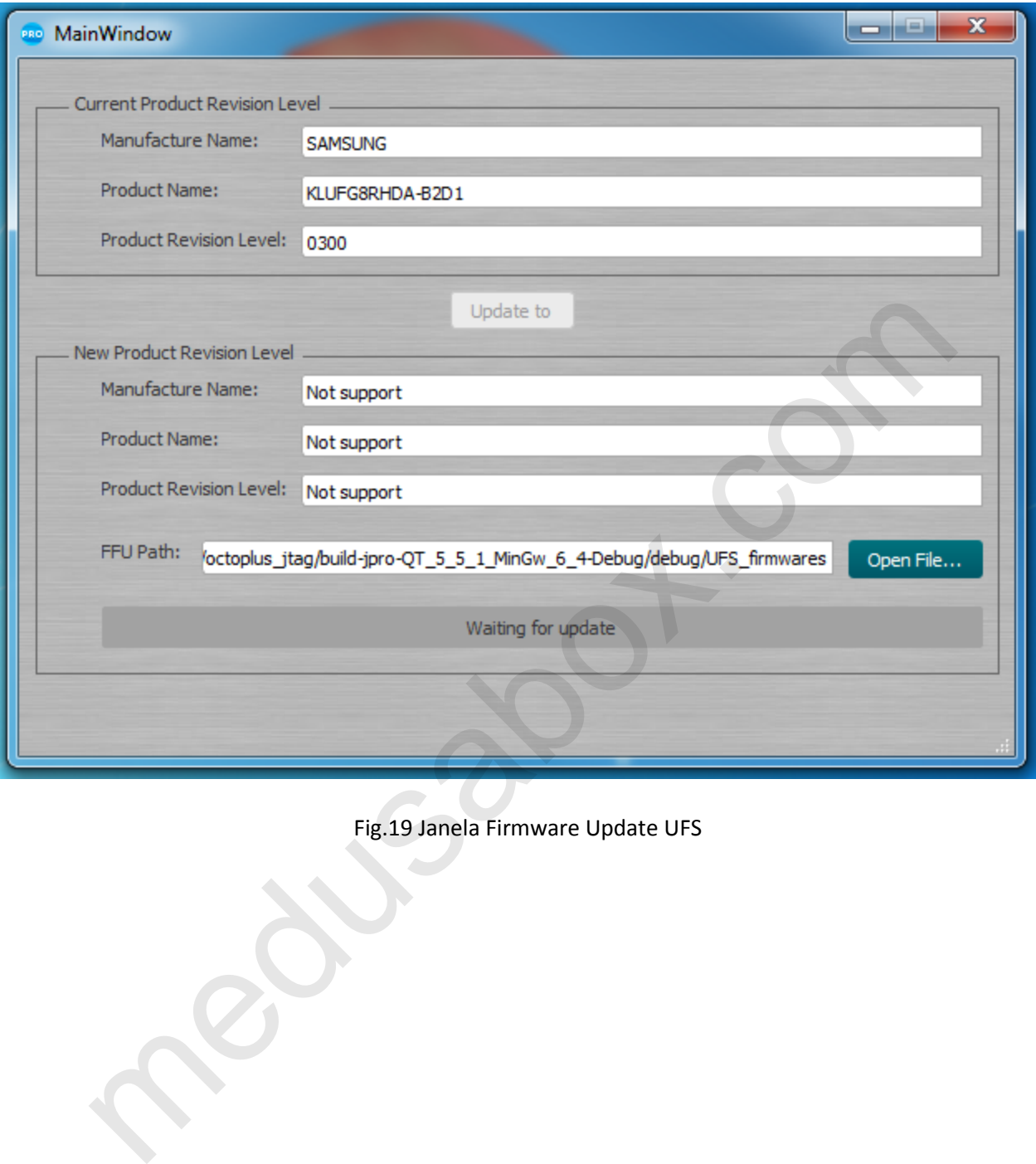

Fig.19 Janela Firmware Update UFS

## <span id="page-16-0"></span>4. Trabalhos por USB

O software Medusa Pro é compatível com USB com dispositivos com processadores Qualcomm ou MediaTek (MTK) instalados.

Para inicializar o dispositivo, este deve estar em EDL (Emergency Download Mode). É possível mudar para o modo EDL de diferentes maneiras, a maneira mais eficaz é fechar os pontos de teste correspondentes na placa do dispositivo. Para realizar este procedimento, é necessário desmontar parcialmente o dispositivo.

Em alguns outros casos, pode mudar o dispositivo para o modo EDL com um comando especial Android ou outros modos, tais como **Recovery**, **Fastboot**, etc. Assim que o dispositivo entra em modo EDL, torna-se disponível para o sistema como uma porta COM, através da qual a interacção em modo EDL tem lugar. Visualização de dispositivos em modo EDL ligados via USB, Qualcomm (Fig. 20) e MTK (Fig. 21)

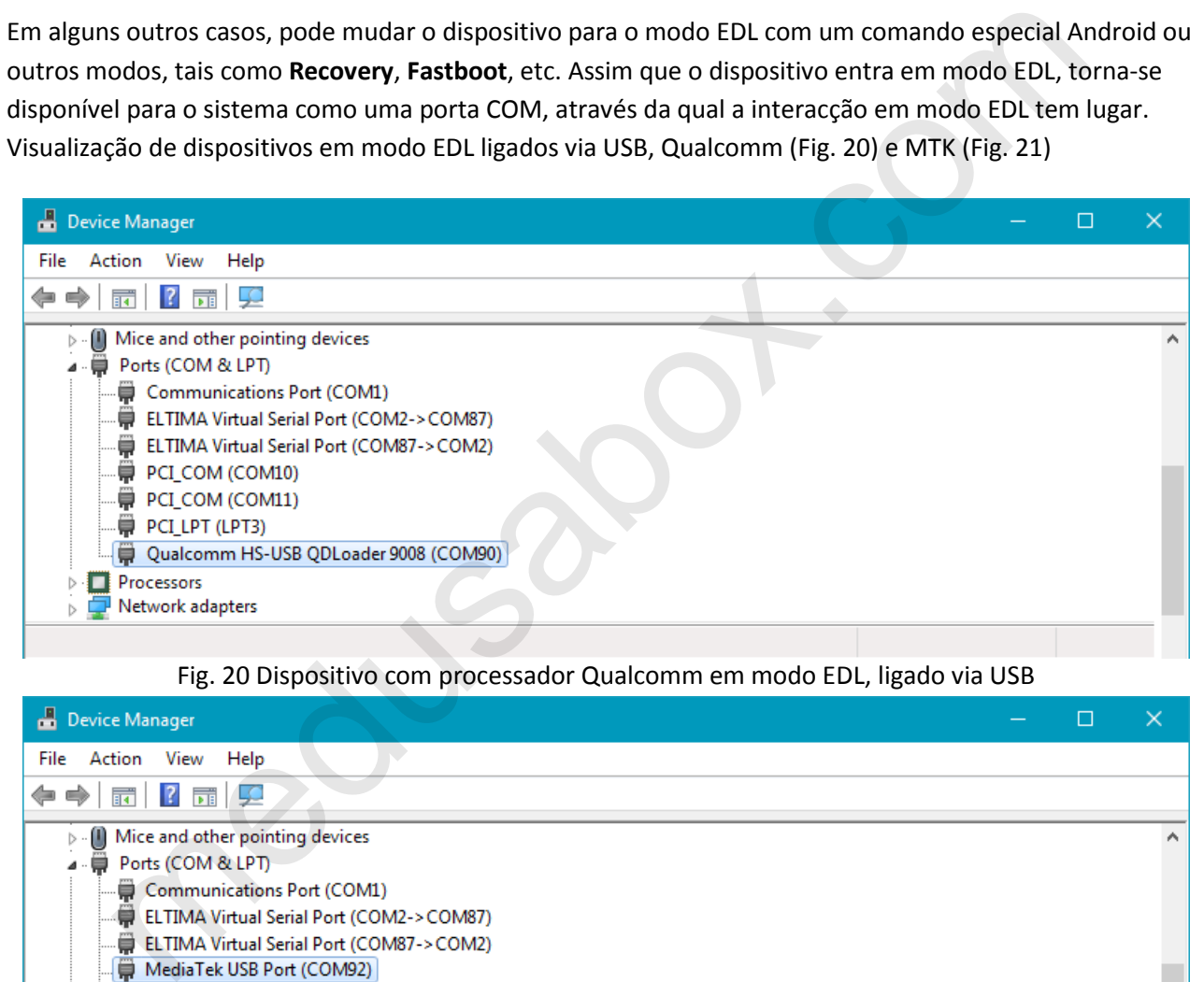

Fig. 20 Dispositivo com processador Qualcomm em modo EDL, ligado via USB

| Device Manager                                       |  |  |  |  |  |  |  |
|------------------------------------------------------|--|--|--|--|--|--|--|
| Action View<br>Help<br>File                          |  |  |  |  |  |  |  |
| $\frac{1}{2}$ $\frac{1}{2}$<br><u>जन्म</u><br>¢<br>⊜ |  |  |  |  |  |  |  |
| Mice and other pointing devices<br>$\triangleright$  |  |  |  |  |  |  |  |
| ₩<br>Ports (COM & LPT)<br>$\blacktriangleleft$ .     |  |  |  |  |  |  |  |
| Communications Port (COM1)                           |  |  |  |  |  |  |  |
| ELTIMA Virtual Serial Port (COM2->COM87)             |  |  |  |  |  |  |  |
| ELTIMA Virtual Serial Port (COM87->COM2)             |  |  |  |  |  |  |  |
| MediaTek USB Port (COM92)                            |  |  |  |  |  |  |  |
| PCI_COM (COM10)                                      |  |  |  |  |  |  |  |
| — ♥ PCI_COM (COM11)                                  |  |  |  |  |  |  |  |
| PCILPT (LPT3)                                        |  |  |  |  |  |  |  |
| Processors                                           |  |  |  |  |  |  |  |
| Network adapters                                     |  |  |  |  |  |  |  |
|                                                      |  |  |  |  |  |  |  |

Fig. 21 Dispositivo com processador MTK em modo EDL, ligado via USB.

## <span id="page-17-0"></span>4.1. Inicialização de processadores Qualcomm via USB

Após certificar-se de que o dispositivo está em modo EDL e definido no sistema como "Qualcomm HS-USB QDLoader 9008" (Fig. 20), selecione da lista **"Device (Core")** (Fig. 22) o processador instalado no dispositivo e pressionar **Connect**.

Se não souber o nome do processador no dispositivo, pode usar a função de detecção automática do processador seleccionando **"Detecção automática"** na lista **"Device (Core)"** e clicando em **"Connect"**.

Se a inicialização for bem sucedida, o registo exibirá informações sobre o dispositivo e poderá trabalhar com ele a partir de agora. Utilizando as funções padrão de leitura/gravação/escrita/apagamento do separador **"Main"** (Fig. 23) e trabalhar com o firmware de fábrica no separador "Factory repair" (Fig. 24).

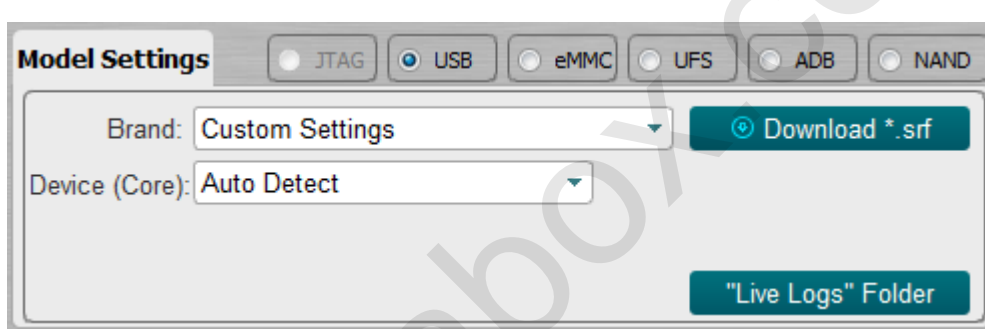

Fig.22

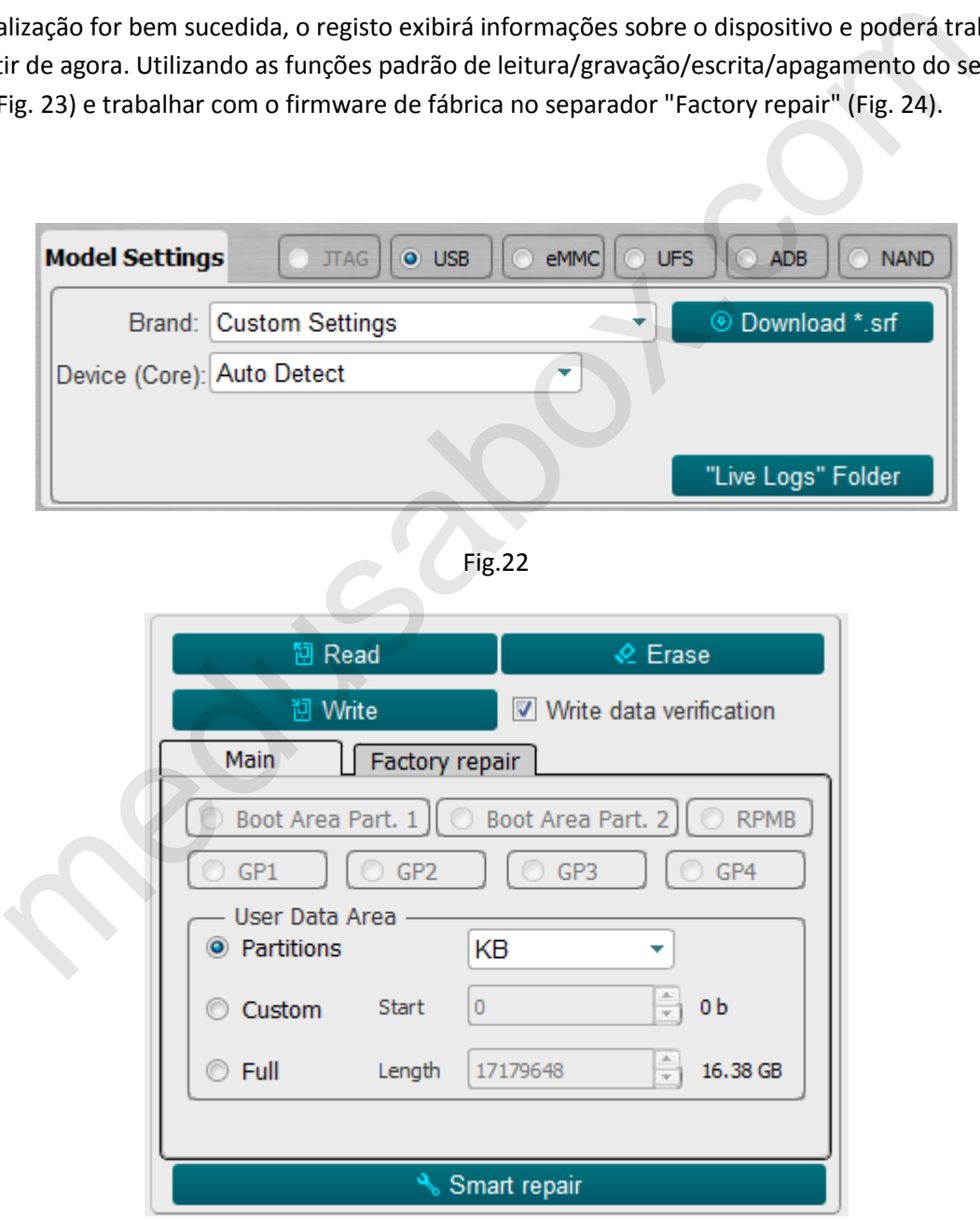

Figura. 23

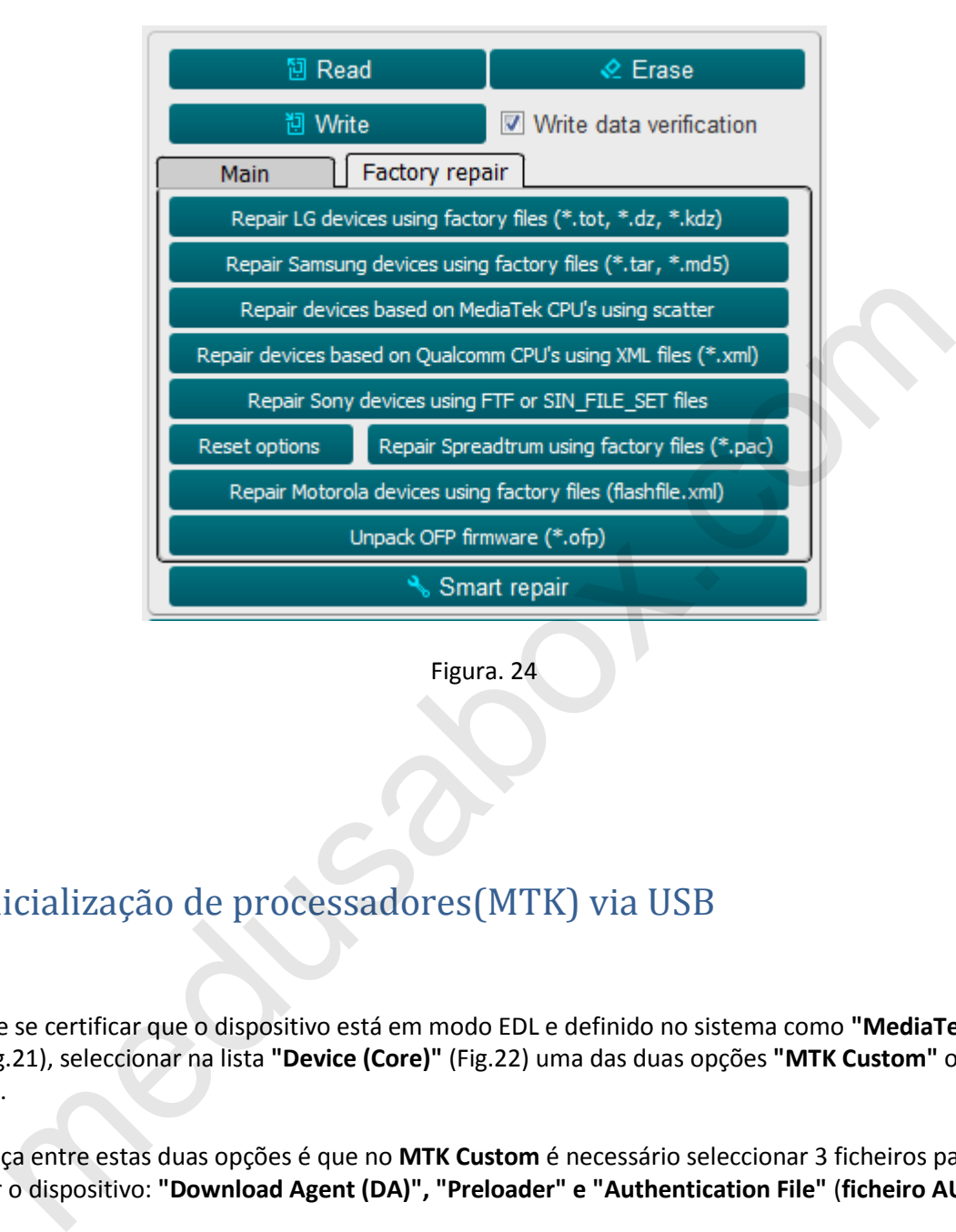

Figura. 24

#### <span id="page-18-0"></span>4.2. Inicialização de processadores(MTK) via USB

Depois de se certificar que o dispositivo está em modo EDL e definido no sistema como **"MediaTek USB Port"** (Fig.21), seleccionar na lista **"Device (Core)"** (Fig.22) uma das duas opções **"MTK Custom"** ou **"MTK General"**.

A diferença entre estas duas opções é que no **MTK Custom** é necessário seleccionar 3 ficheiros para inicializar o dispositivo: **"Download Agent (DA)", "Preloader" e "Authentication File"** (**ficheiro AUTH**) (Fig. 25).

Para **"MTK General"** só precisa de seleccionar um ficheiro: "**Precarregador**" (Fig. 26) e clicar em " **Connect** ". Se a inicialização for bem sucedida, o registo exibirá informações sobre o dispositivo e poderá trabalhar com ele a partir de agora. Utilizando as funções padrão de leitura/escrita/apagamento do separador **"Main"** (Fig. 23) e trabalhar com o firmware de fábrica no separador **"Factory repair"** (Fig. 24).

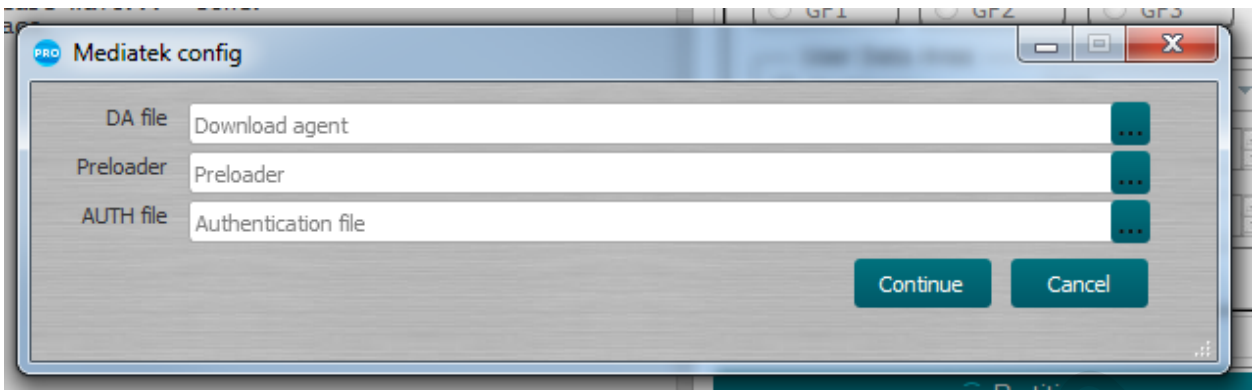

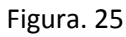

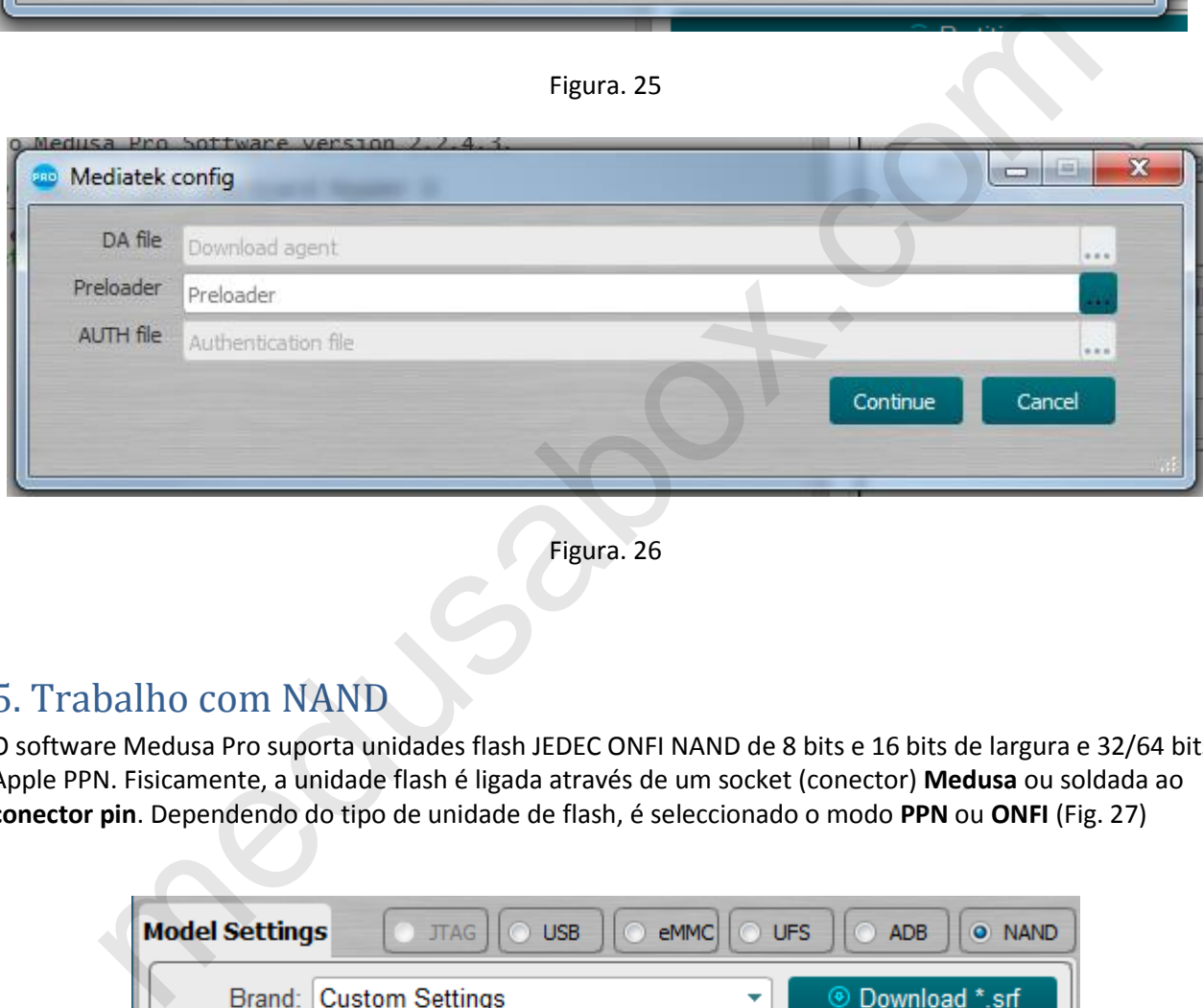

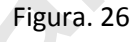

#### <span id="page-19-0"></span>5. Trabalho com NAND

O software Medusa Pro suporta unidades flash JEDEC ONFI NAND de 8 bits e 16 bits de largura e 32/64 bits Apple PPN. Fisicamente, a unidade flash é ligada através de um socket (conector) **Medusa** ou soldada ao **conector pin**. Dependendo do tipo de unidade de flash, é seleccionado o modo **PPN** ou **ONFI** (Fig. 27)

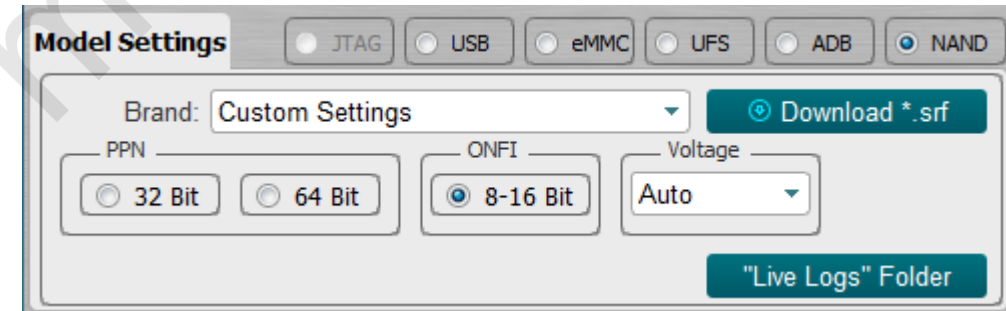

Figura. 27

Apenas funções de leitura/escrita/erase padrão estão disponíveis no modo **ONFI**.

No modo **PPN**, para além das funções padrão, estão disponíveis funções adicionais no separador **Serviço NAND** (Fig.28).

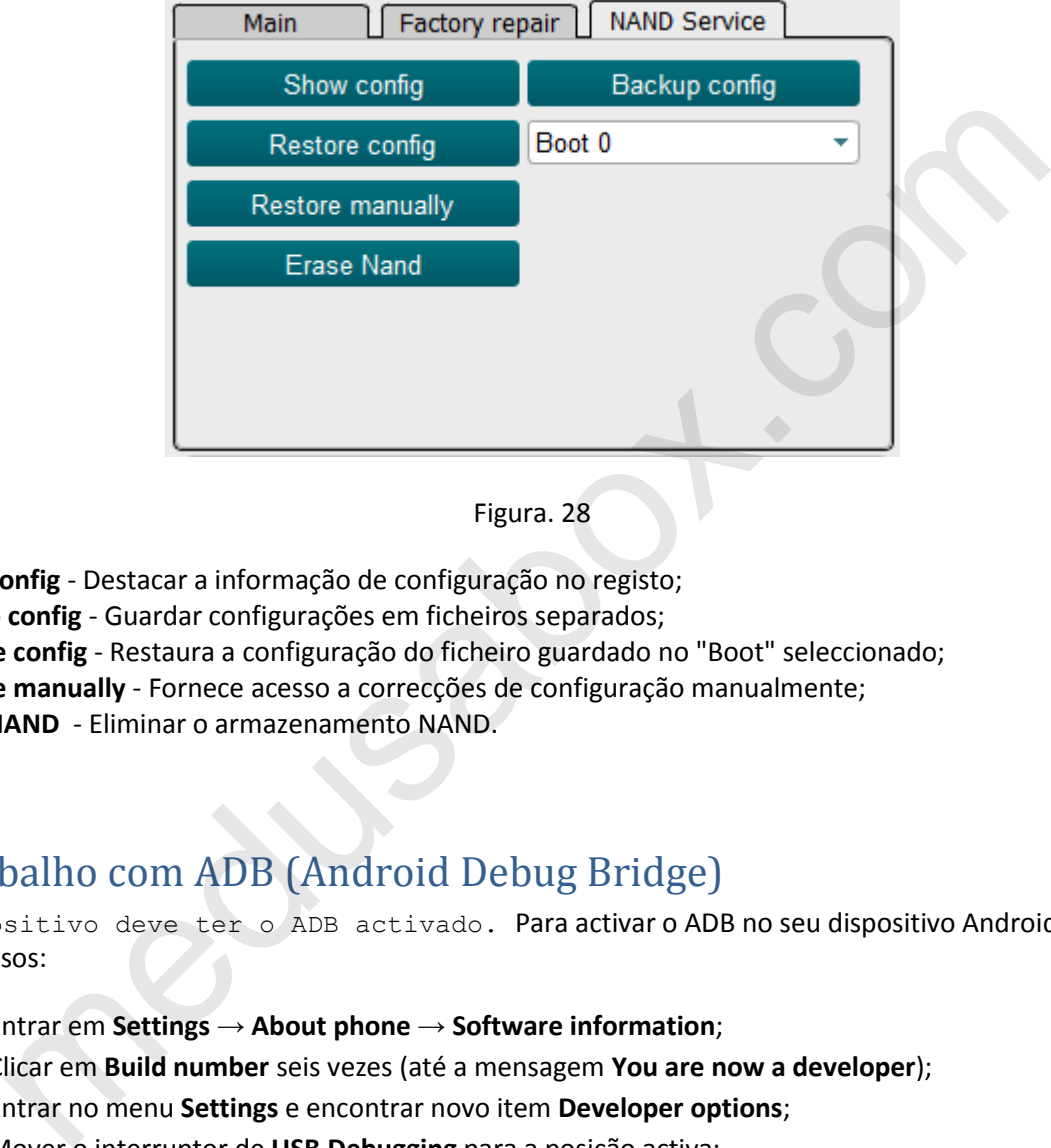

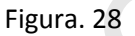

- **Show config**  Destacar a informação de configuração no registo;
- **Backup config**  Guardar configurações em ficheiros separados;
- **Restore config**  Restaura a configuração do ficheiro guardado no "Boot" seleccionado;
- **Restore manually**  Fornece acesso a correcções de configuração manualmente;
- **Erase NAND**  Eliminar o armazenamento NAND.

#### <span id="page-20-0"></span>6. Trabalho com ADB (Android Debug Bridge)

O dispositivo deve ter o ADB activado. Para activar o ADB no seu dispositivo Android, siga estes passos:

- Entrar em **Settings** → **About phone** → **Software information**;
- Clicar em **Build number** seis vezes (até a mensagem **You are now a developer**);
- Entrar no menu **Settings** e encontrar novo item **Developer options**;
- Mover o interruptor de **USB Debugging** para a posição activa;
- Deve então ligar o dispositivo a um PC e clicar em **Connect**. Se a inicialização for bem sucedida, a informação sobre o dispositivo deve ser exibida no registo. Só leitura está disponível no modo ADB.